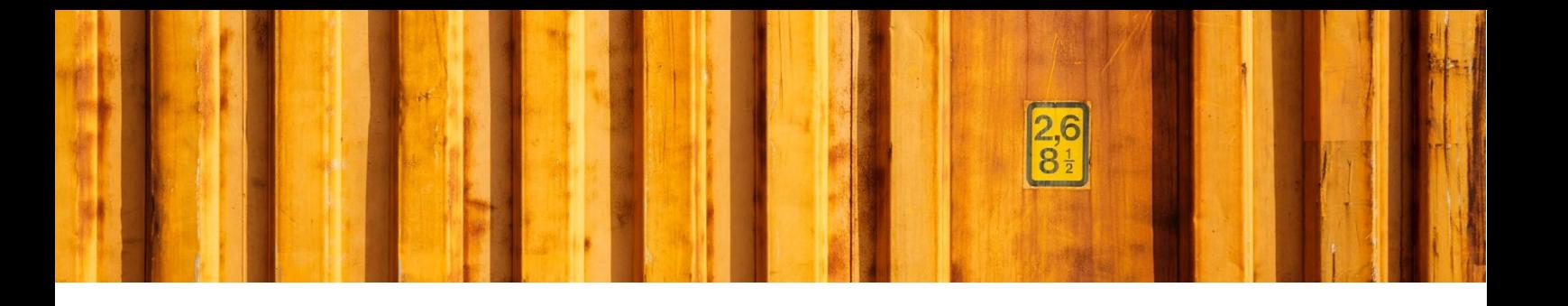

# USER GUIDE **DANGEROUS GOODS**

**LogTrade Connect for Microsoft Dynamics 365 Business Central**

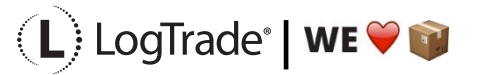

# **1 GENERAL**

This document describes how to setup dangerous goods (hazardous goods), both in general and for each item. Dangerous goods are always handled as additional services for each carrier. The selection of the additional service is done automatically in Logtrade Connect based on settings for each item.

# **2 SETUP**

Settings is done in both as general and for each item. Below is explanation of the settings.

#### **2.1 SEA TRANSPORT DEFINITIONS**

If a transport will be performed on water, it is important to print the *Multimodal Dangerous Goods Document*. By setting up zip code intervals for shipping *From* and *To* you can specify when the transport will be performed on the water. Search for *Sea Transport Definitions* to open the list.

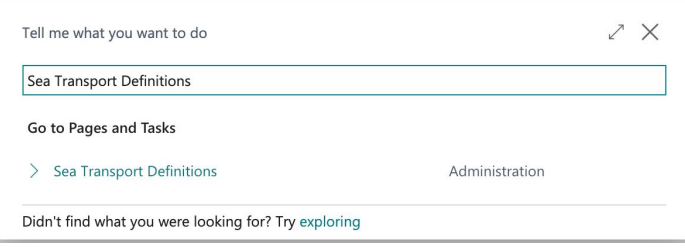

In the *Sea Transport Definitions,* you specify from and to zip code intervals when you want a *Multimodal Dangerous Goods Document.* This can be done for specific carriers and products or for all at once. The example below shows a setup based on that the island Gotland in Sweden needs transport on water. Since both the transport to Gotland and back will be on water I have registered zip code intervals for both directions.

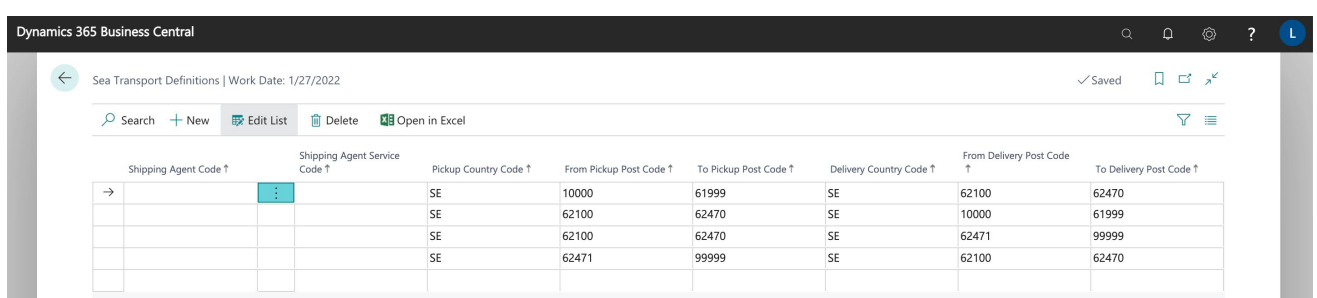

### **2.2 DANGEROUS GOODS**

The first setting is to register the generic Dangerous Goods register that in the item setting will be selected to each item that is classified as dangerous goods. Search for *Dangerous Goods* to open the list.

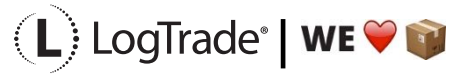

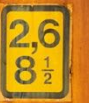

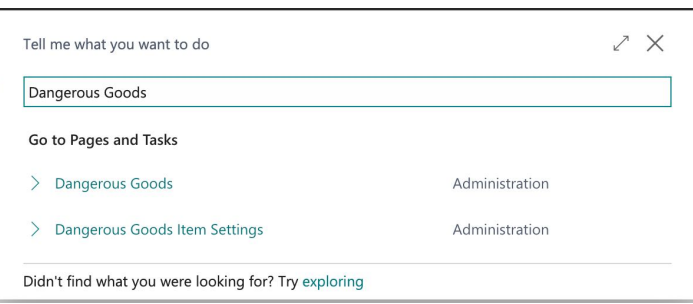

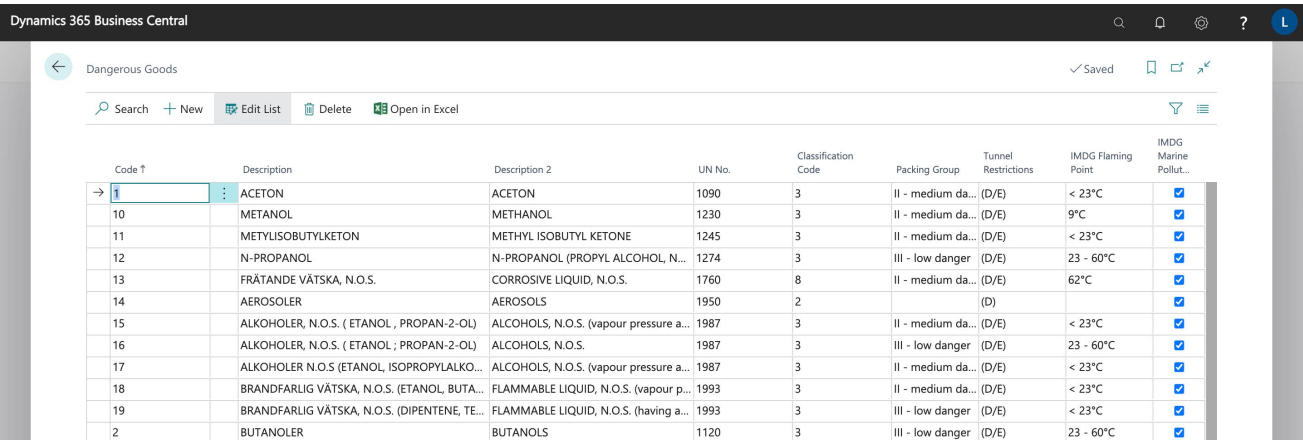

The following fields are available in the Dangerous Goods setup:

**Code** – Internal code for the dangerous goods setting

**Description** – Description in local language

**Description 2** – English description

**UN No.** – A four-digit number that identify dangerous goods, hazardous substances and articles (such as explosives, flammable liquids, toxic substances, etc.) in the framework of international transport.

**Classification Code** – Dangerous goods substances and articles are allocated to one of 9 classes. Some of these classes are subdivided into divisions, for example Explosives, Gases, Flammable liquids etc.

**Packing Group** – Dangerous goods are assigned into 3 packing groups (also known as **UN Packing Group**) in accordance with **the degree of danger** they present:

- Packing Group I: high danger
- Packing Group II: medium danger
- Packing Group III: low danger

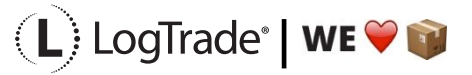

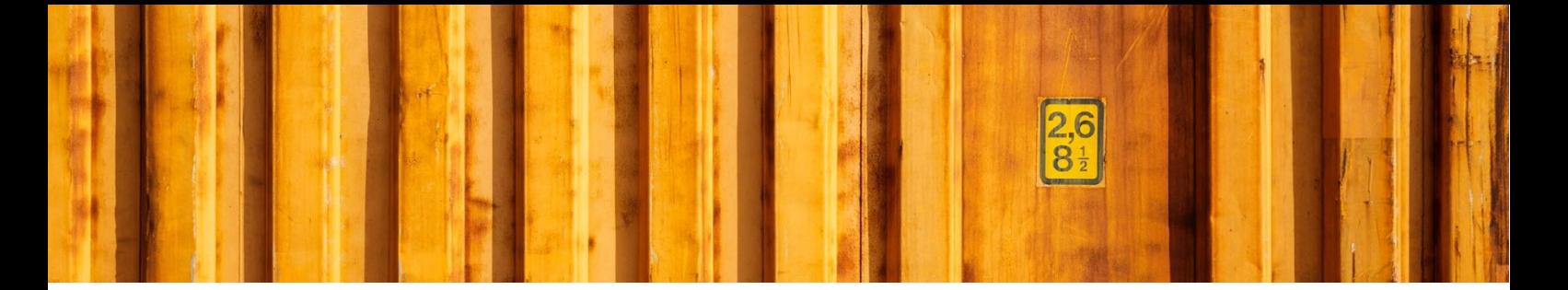

**Tunnel Restrictions** – The tunnel restriction code defines which tunnels can be driven through by which hazardous goods transports. All tunnels in the European Union are allocated to a tunnel restriction category. There are five categories in total. Generally speaking, it can be said: the higher the tunnel category, the higher the restrictions.

- **A** No restriction for hazardous goods.
- **B** Prohibited for the transport of hazardous substances which could cause a very large explosion.
- **C** The same restriction as for B, plus hazardous goods which could cause a large explosion or the extensive release of toxic substances.
- **D** The same restrictions as for C plus hazardous goods which could cause a large fire.
- **E** Prohibited for the transport of all hazardous substances. There are some exceptions for certain radioactive substances, clinical waste and samples.

**IMDG Flaming Points** – Flashpoint means the lowest temperature of a liquid at which its vapour forms an ignitable mixture with air. Flashpoint gives a measure of the risk of formation of explosive or ignitable mixtures when the liquid escapes from its packing.

**IMDG Marine Pollutant** - IMDG Code identifies a substance, material or article as MARINE POLLUTANT with the criteria based on those developed by the United Nations Globally Harmonized System of Classification and Labelling of Chemicals (GHS), as amended.

#### **2.3 DANGEROUS GOODS ITEM SETUP**

All items that are classified as dangerous goods needs to be setup, so the correct values are printed on the documents and also sent electronically to the carrier if applicable.

The setting can be reach from the Item Card by clicking *Related / Delivery / Dangerous Goods*, see screenshot below. This will open the dangerous goods settings for this particular item.

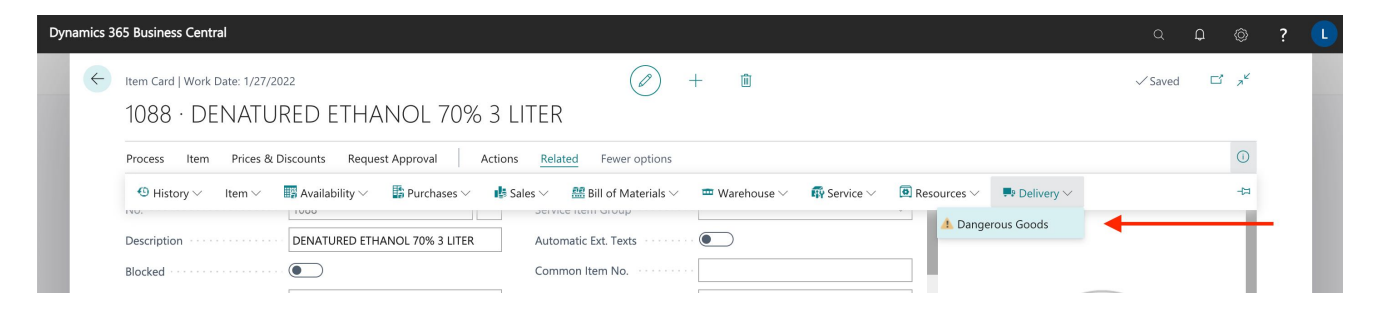

Below you see the dangerous goods settings for item 1088, Denatured Ethanol. This item is sold both in 3-liter boxes and on a pallet that has 100 boxes. This means that dangerous goods quantities differs and also classification can be different. See screenshot below as example of settings for this item.

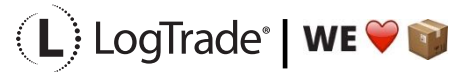

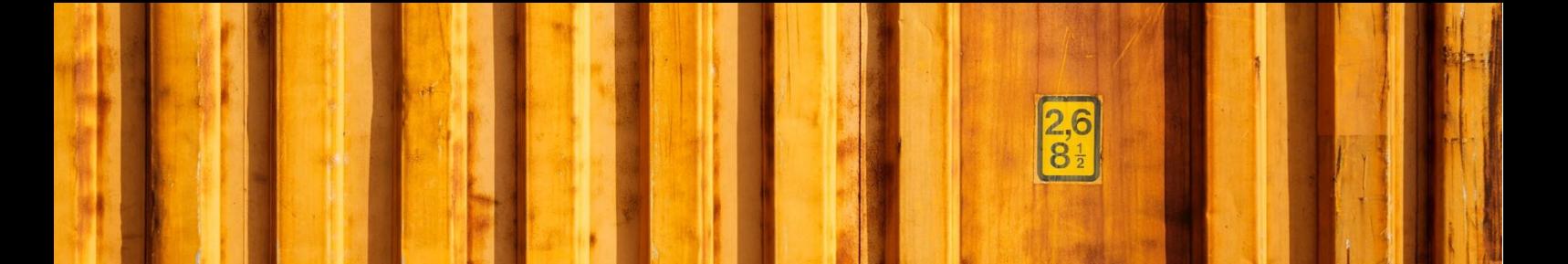

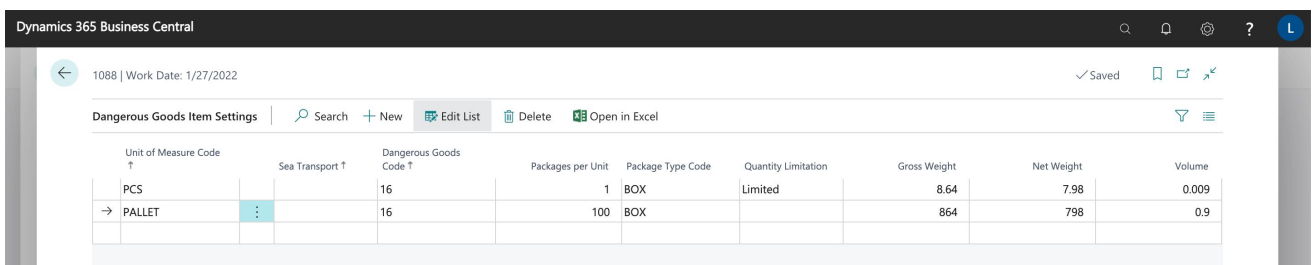

The following fields are available in the Dangerous Goods Item Setup:

**Unit of Measure Code** – The setting on this line is for this Unit of Measure Code since dangerous goods can be different for different units.

**Sea Transport** – Defines if this setting line is only for Sea Transport, Not for Sea Transport or for Both. For example, when shipping on road the Quantity Limitation setting below could be *Limited* (blank) but for water transport it could be regular dangerous goods.

**Dangerous Goods Code** – Refers to the general settings described in the chapter above about classification.

**Packages per Unit** – Number of dangerous goods packages when sold in specified Unit of Measure.

**Package Type Code** – What type of package the dangerous goods are packed in, ca be different than the selling unit.

**Quantity Limitation** – Defines if any limitation should apply. The options are:

- Blank (regular)
- Limited According to the regulations for shipping dangerous goods, for the majority of UN numbers, it is possible to use a mode of transport defined "Limited Quantity". This kind of transport simplify some aspects related to the shipping, but it is important that some parameters are met.
- Excepted Certain dangerous goods, when shipped in very small quantities, and when packaged in usertested packaging configurations, are subject to less stringent regulations.

**Gross Weight** – Weight including package materials for the item in the unit it is sold.

**Net Weight** – Weight for the material itself without packaging materials.

**Volume** – Net volume for the goods that is being shipped.

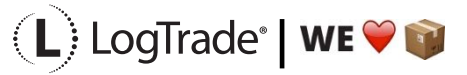

## **3 PROCESS**

The example below shows an order shipped with DB Schenker System domestic in Sweden. The delivery does not require transportation on water. On the order I have added two items. Both require dangerous goods, one of them is only Limited Quantity but the whole consignment will be classified as regular dangerous goods since they are shipped together.

See order in screenshot below.

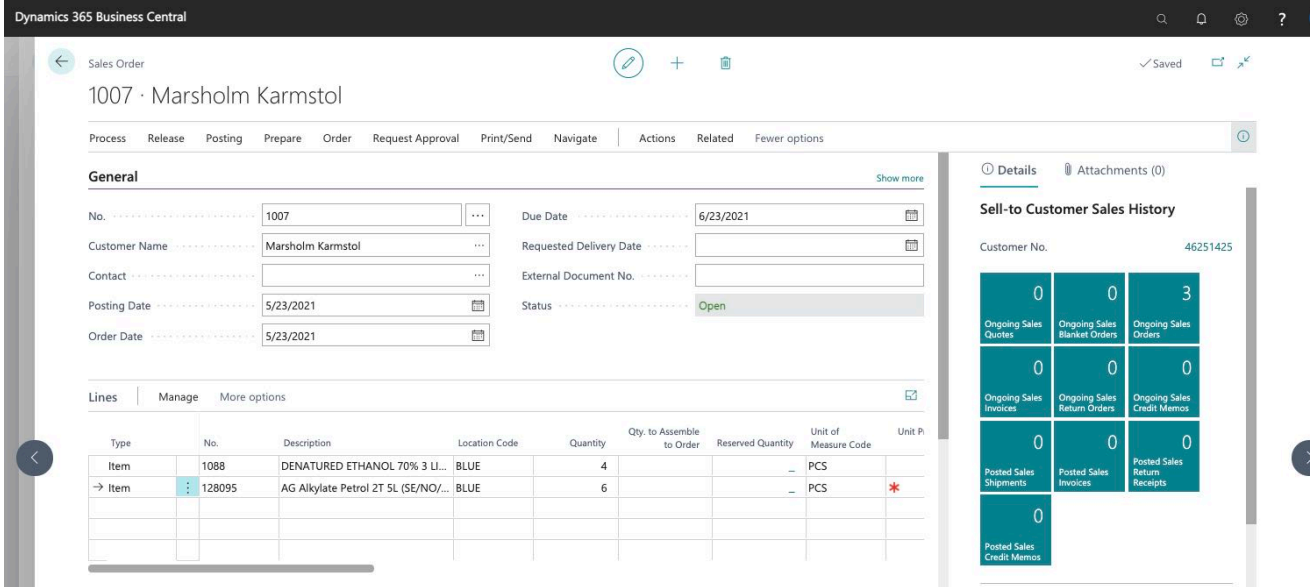

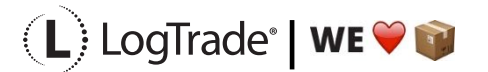

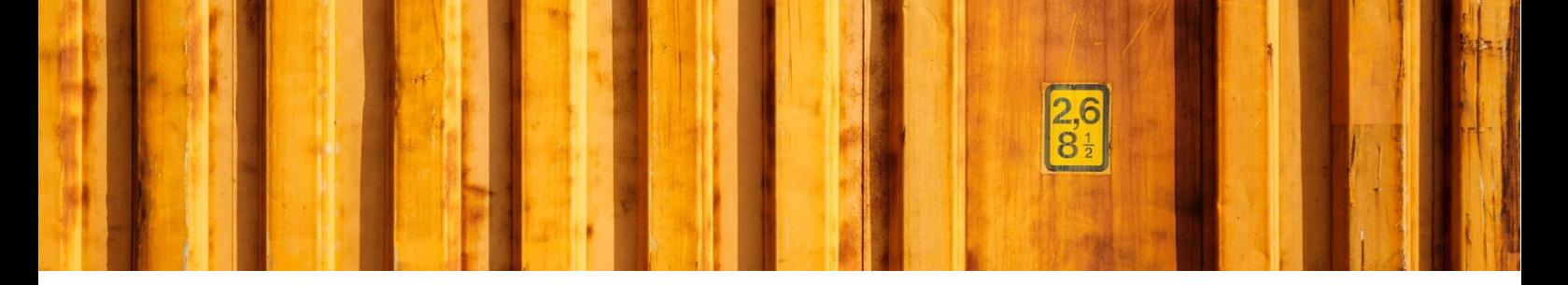

In the screenshot below you can see the created consignment. It will be one pallet for both items. In the fact box to the right, you see that the consignments consist of two item lines.

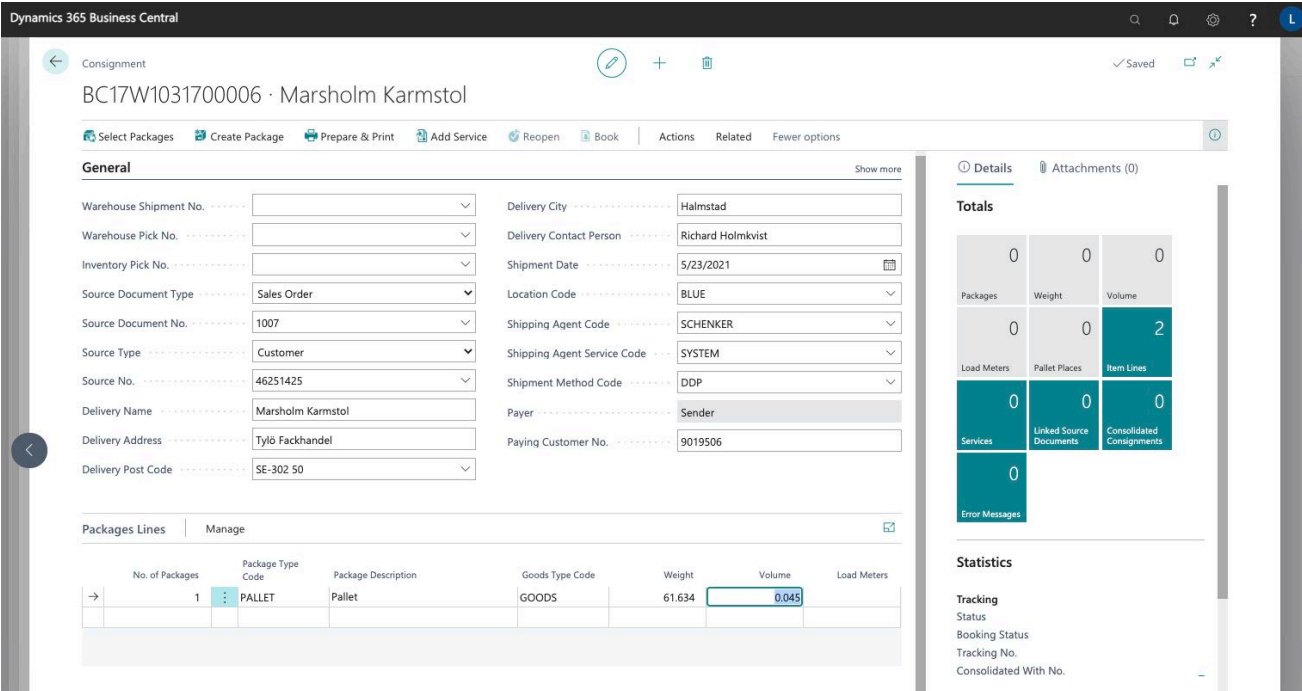

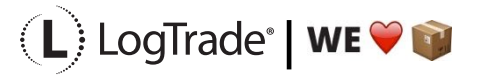

When clicking *Prepare & Print* the additional service *Dangerous Goods* will automatically be inserted before sent to Logtrade. As you see in the screenshot below there is now added 1 additional service. You can also see in the following screenshots that it is the service *Dangerous Goods* and that it is not any *Sea Transport* selected.

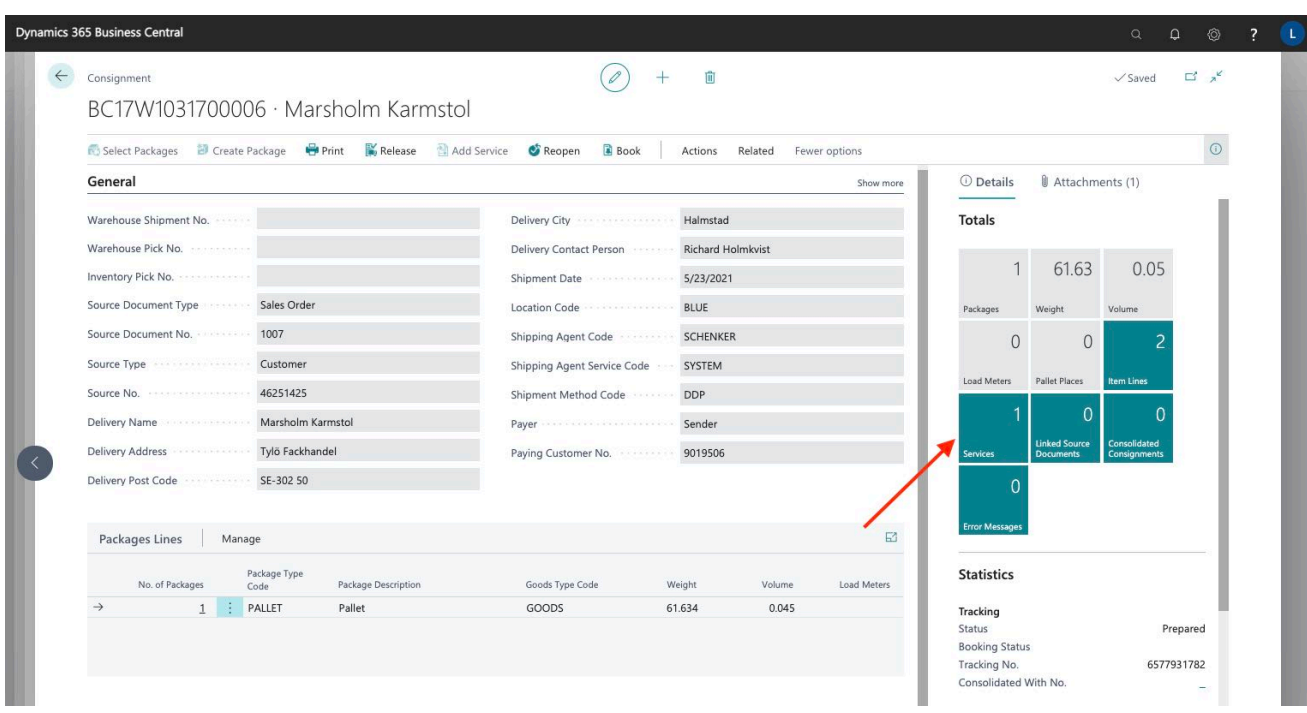

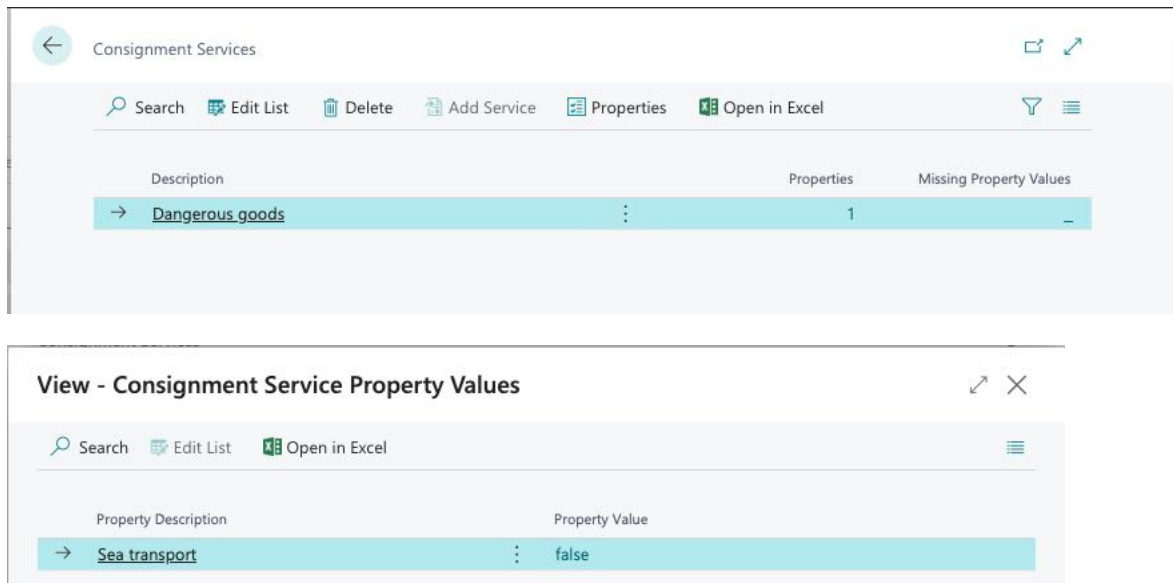

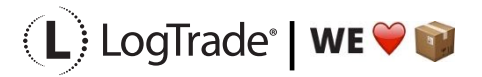

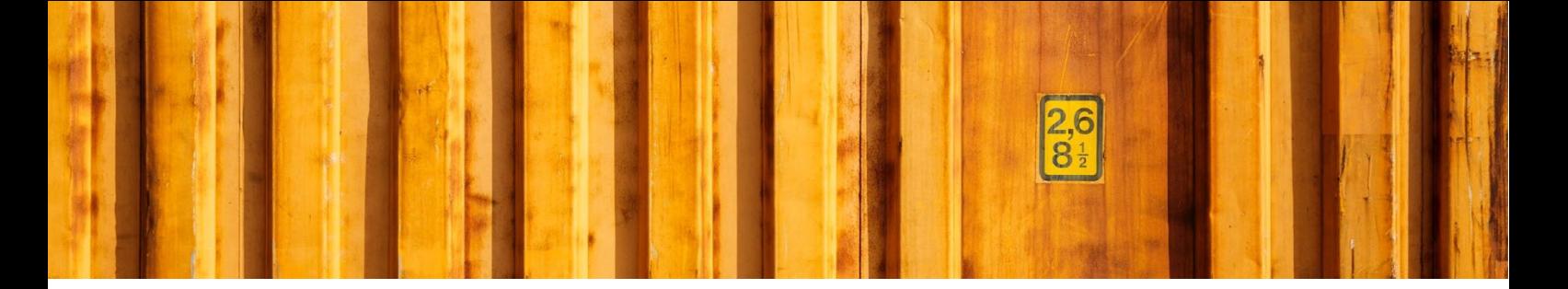

By clicking on *Manage / Dangerous Goods* you will see exactly which dangerous goods classifications, weights etc. that has been inserted to the consignment for that goods line. In this example we only had one goods line, so all the dangerous goods are related to that line.

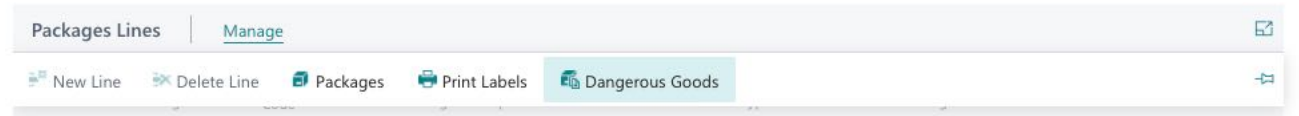

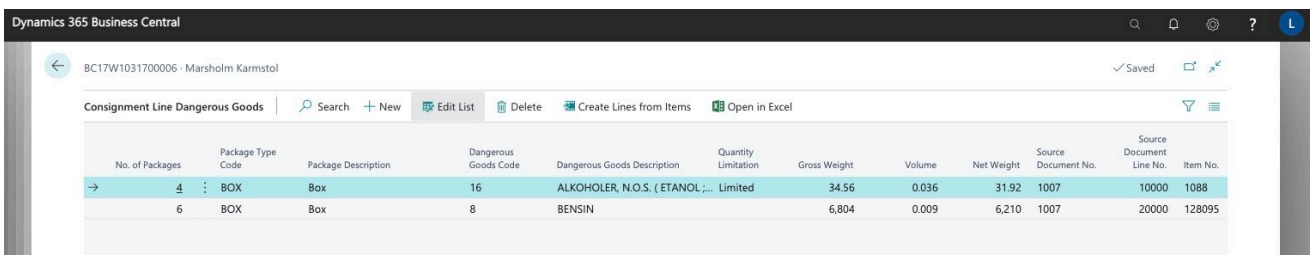

## **3.1 PRINTED DOCUMENT**

#### **3.1.1 REGULAR DANGEROUS GOODS DECLARATION**

This shows the document that is printed when S*ea Transport* is false, that means when the transportation will not be done on water.

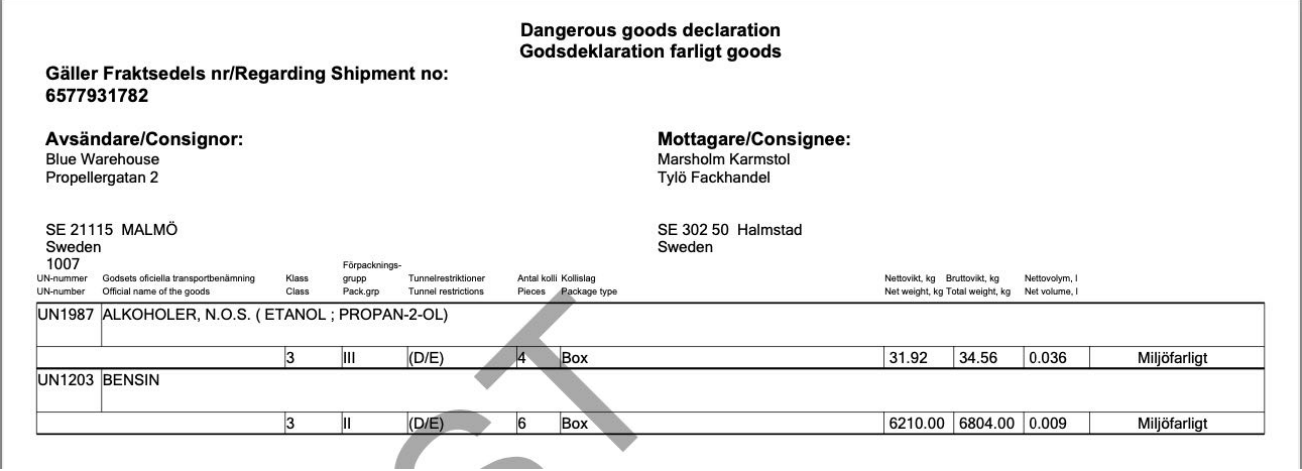

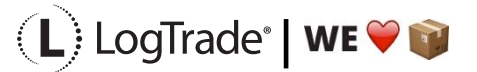

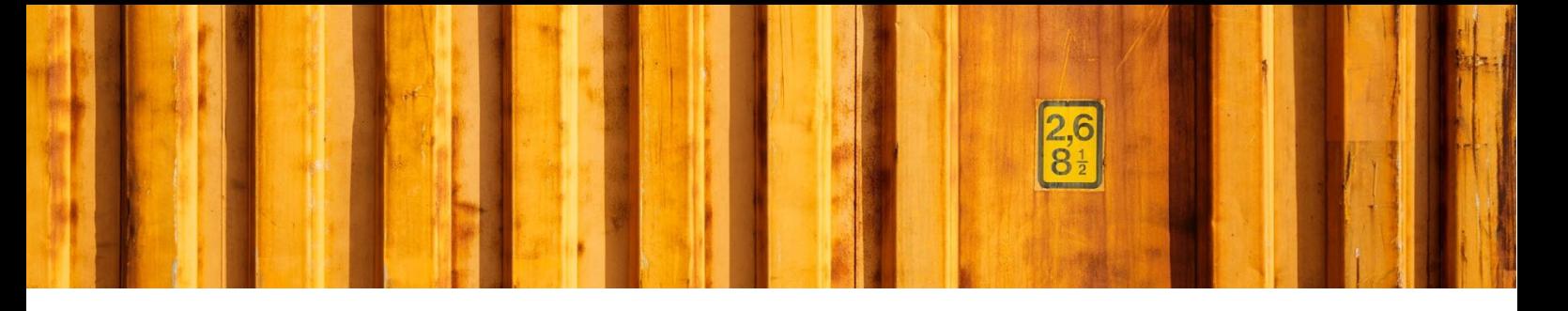

#### **3.1.2 MULTIMODAL DANGEROUS GOODS DECLARATION**

This shows the document that is printed when S*ea Transport* is true, that means when the transportation will be done on water. Sometimes you could want this document ever if the transportation will not be done on water. Then you can just change the parameter *Sea Transport* from *false* to *true.*

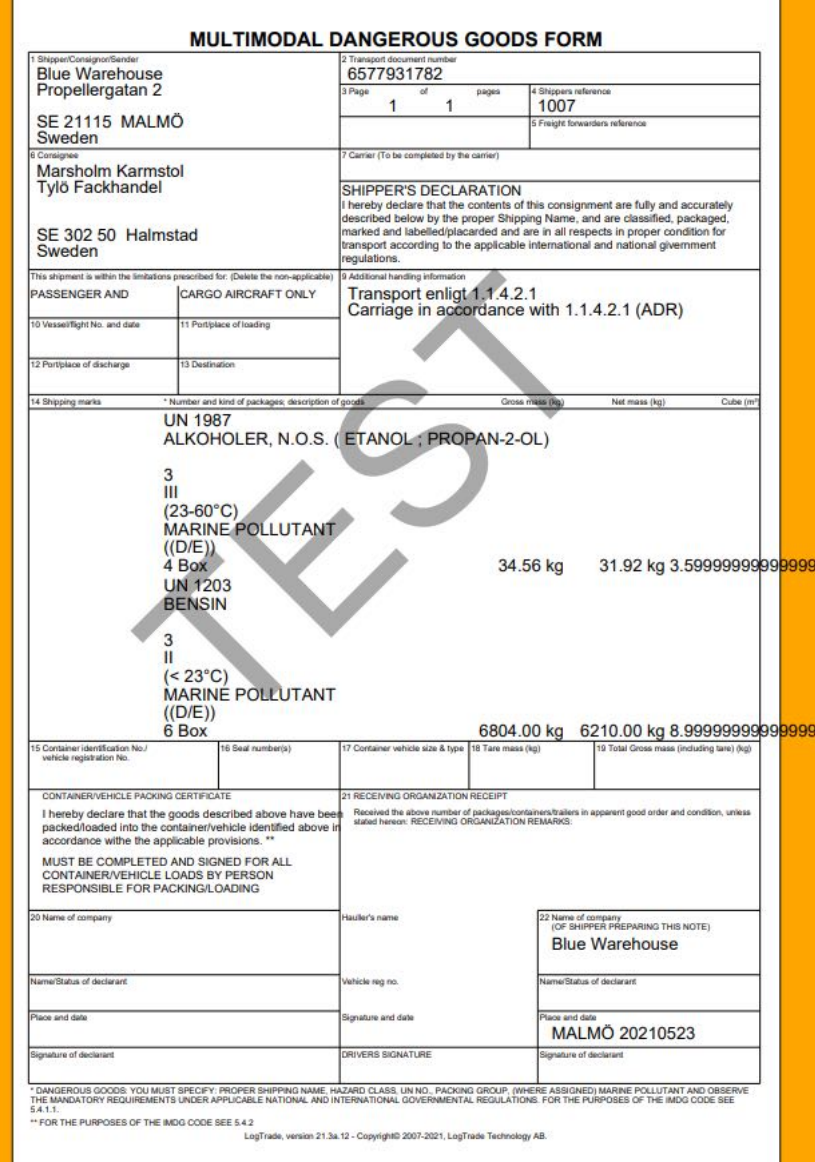

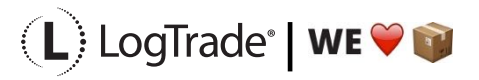